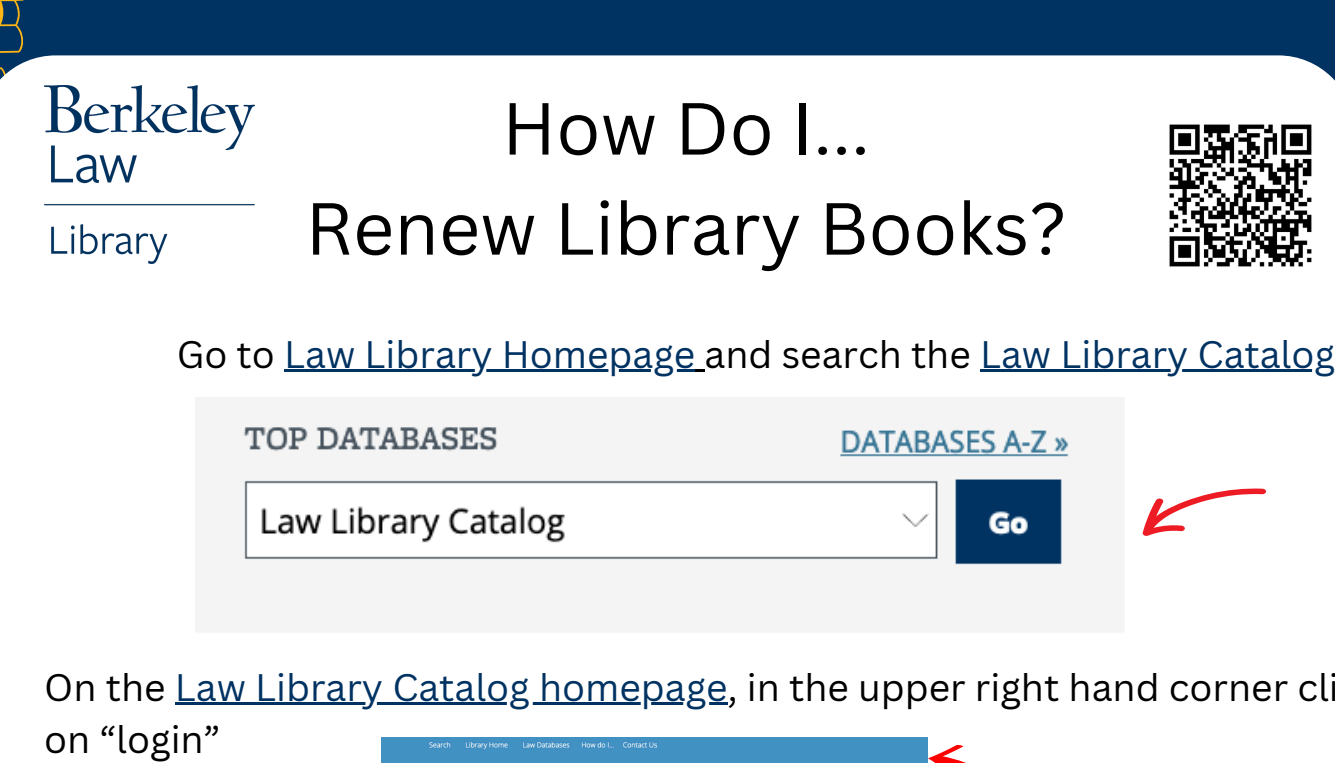

On the <u>Law Library Catalog homepage</u>, in the upper right hand corner clic<mark>k</mark> on "login"

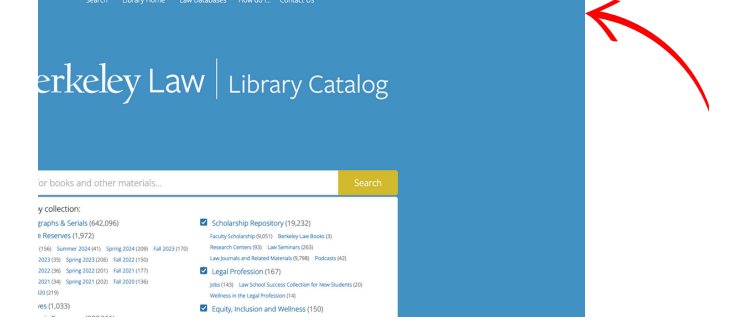

 Login with your CalNet ID and passphrase. Click "Personalize" and "Your loans " to get a list of your items.

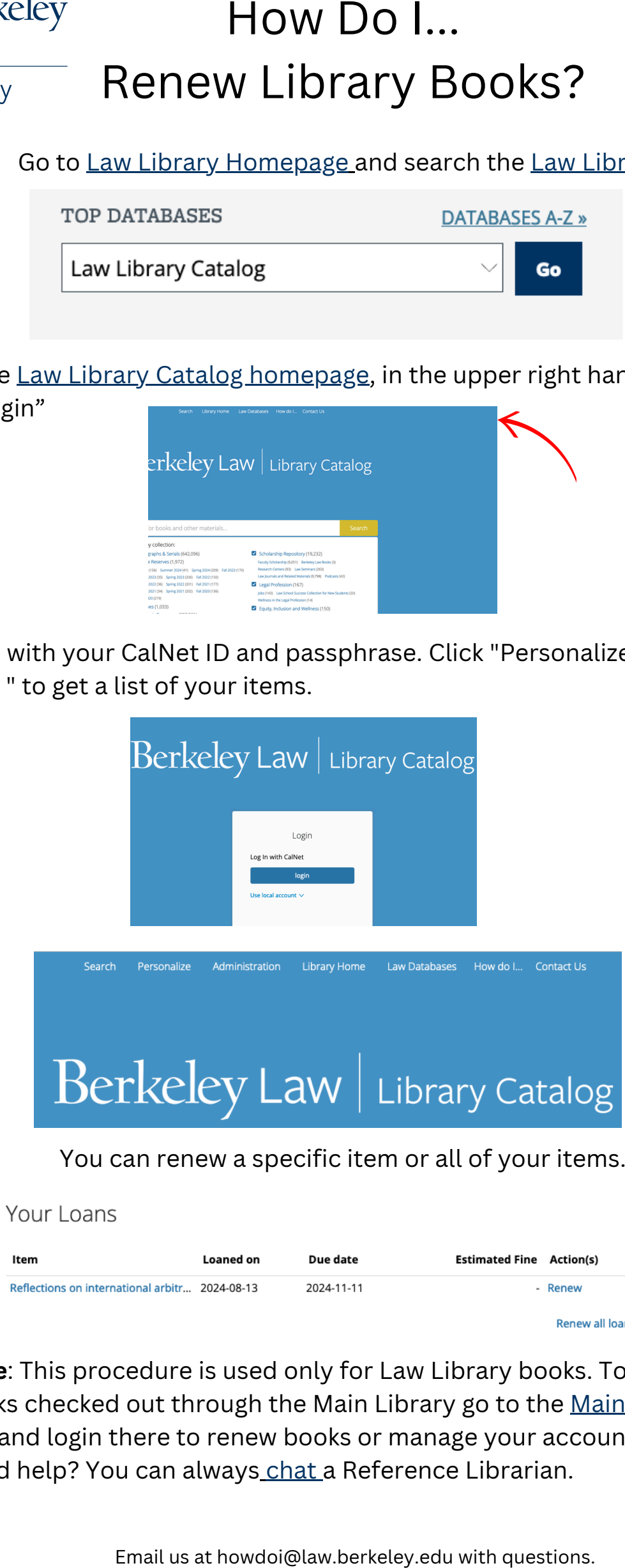

You can renew a specific item or all of your items.

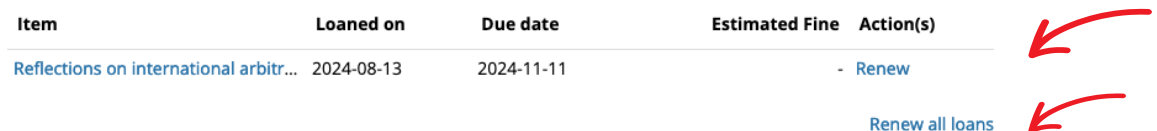

 **Note**: This procedure is used only for Law Library books. To renew books checked out through the Main [Library](https://www.lib.berkeley.edu/) go to the <u>Main Library</u> <u>site</u>and login there to renew books or manage your account. Need help? You can always\_[chat](https://www.law.berkeley.edu/library/internal/chat.php)\_a Reference Librarian.